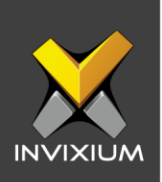

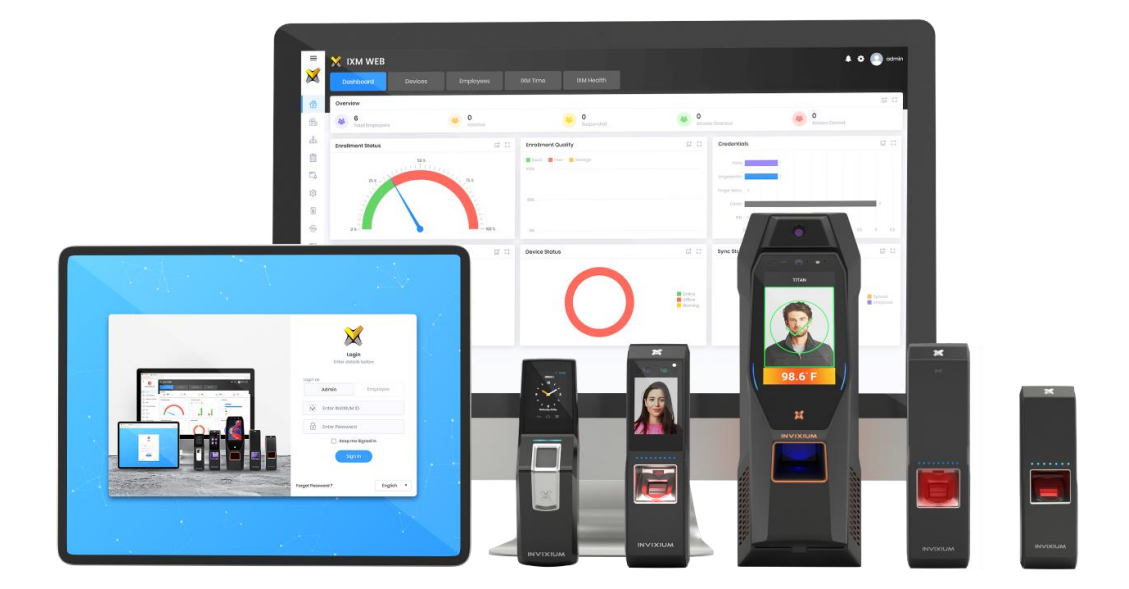

# **Feature Description Document**

Understanding Smart Card Options

INVIXIUM XAD-FDD-560-02G

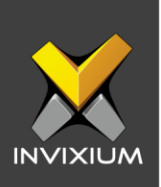

### **Purpose**

This document provides a detailed understanding of the Smart Card option and its features.

### **Applies to**

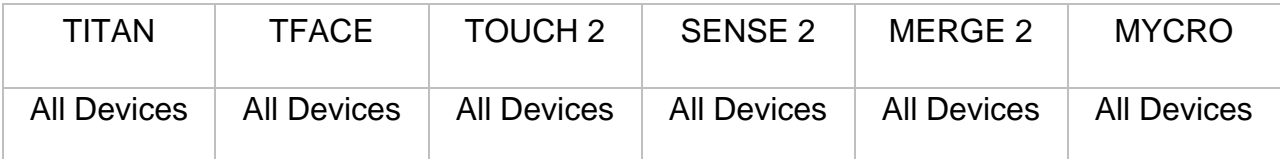

# **Description**

IXM devices come in model variants that are equipped with an internal Smart Card reader for the option of utilizing multi-factor authentication. Smart Cards are RFID access cards that have on-card memory to store biometric data.

# **Understanding Smart Card Options**

# **Options:**

a. Different Smart Card options can be performed as displayed in the window.

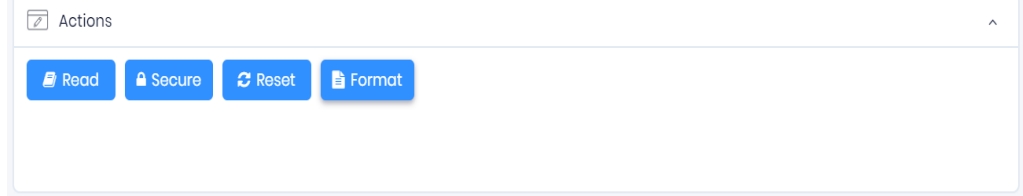

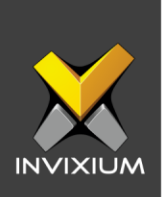

 b. Read Smart Card: Clicking on "Read" prompts a message on the screen for the user to present a Smart Card to the IXM device. Hold to read the record saved on the Smart Card.

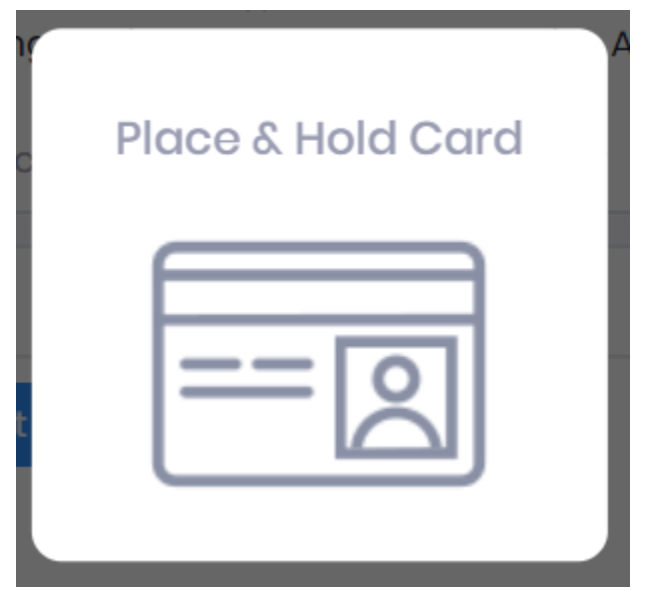

c. The Invixium device will read and display all records (by default only the first section will be visible, and users need to expand the remaining sections to view the whole information).

INVIXIUM XAD-FDD-560-02G

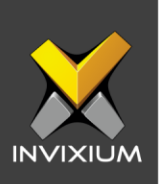

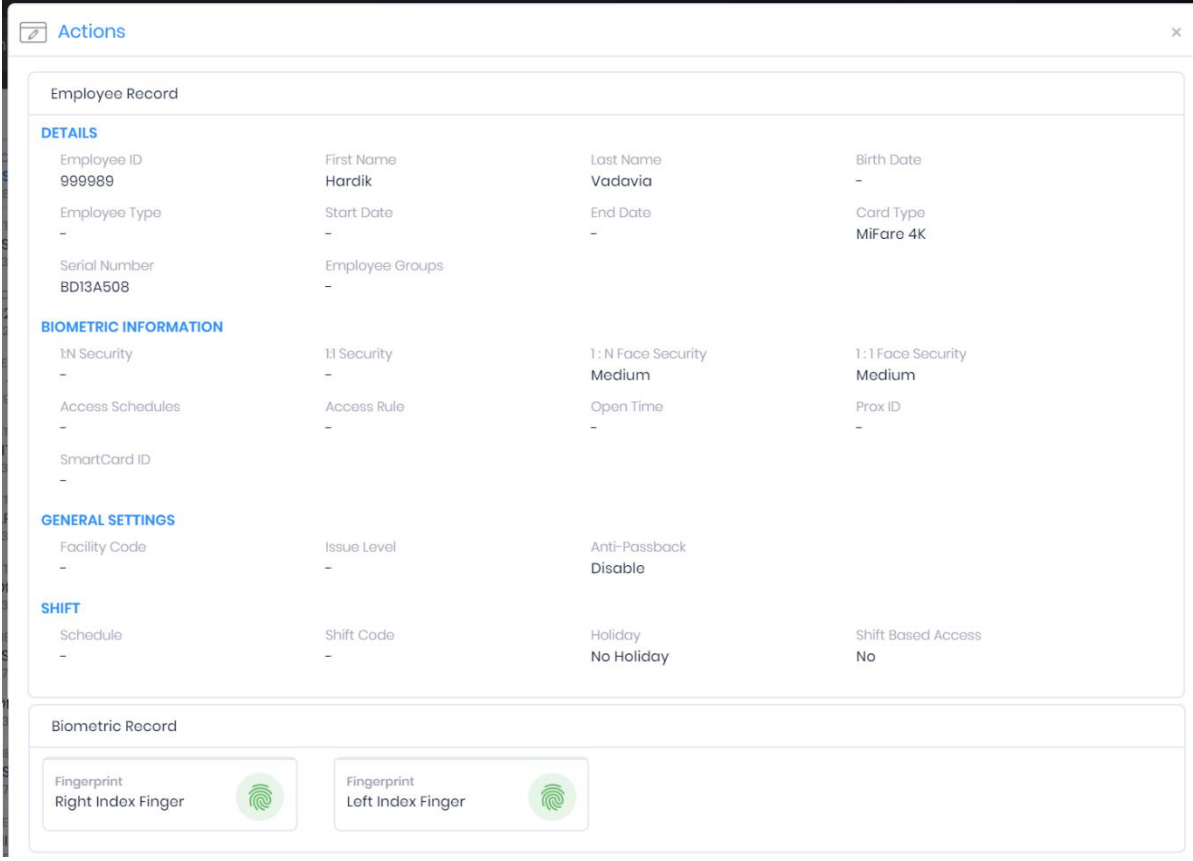

d. Secure Smart Card: Click **Secure** to secure the card, clicking on "Secure" prompts a message on the screen for the user to present a Smart Card to the IXM device. Hold to secure the card.

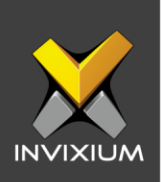

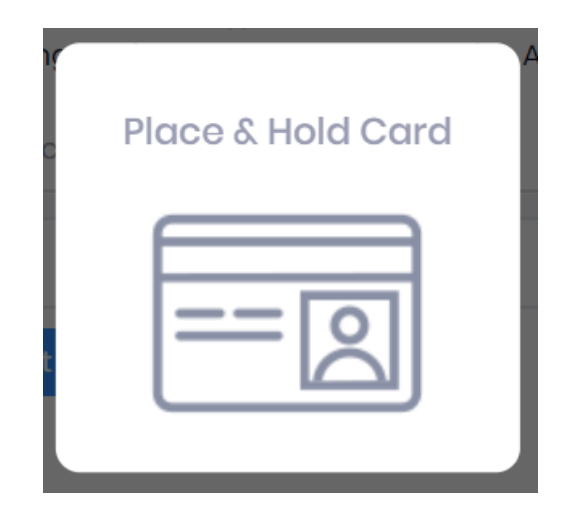

e. A "Smart Card secured" message will be displayed. Click **OK**.

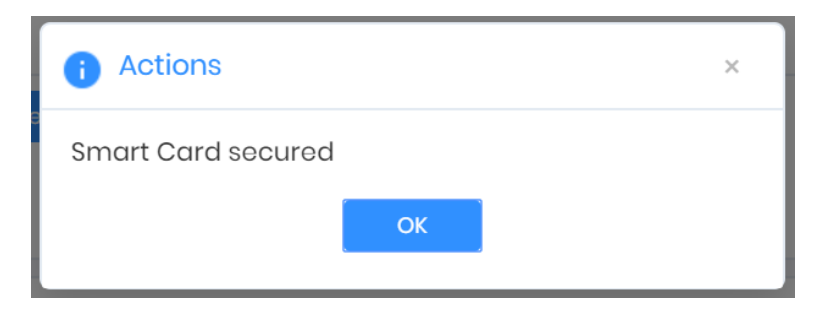

f. Reset smart card: Click **Reset** to reset the Smart Card. Reconfirm the action by clicking on "Reset" in the pop-up dialog. If the "Cancel" option is selected, then no action will be taken.

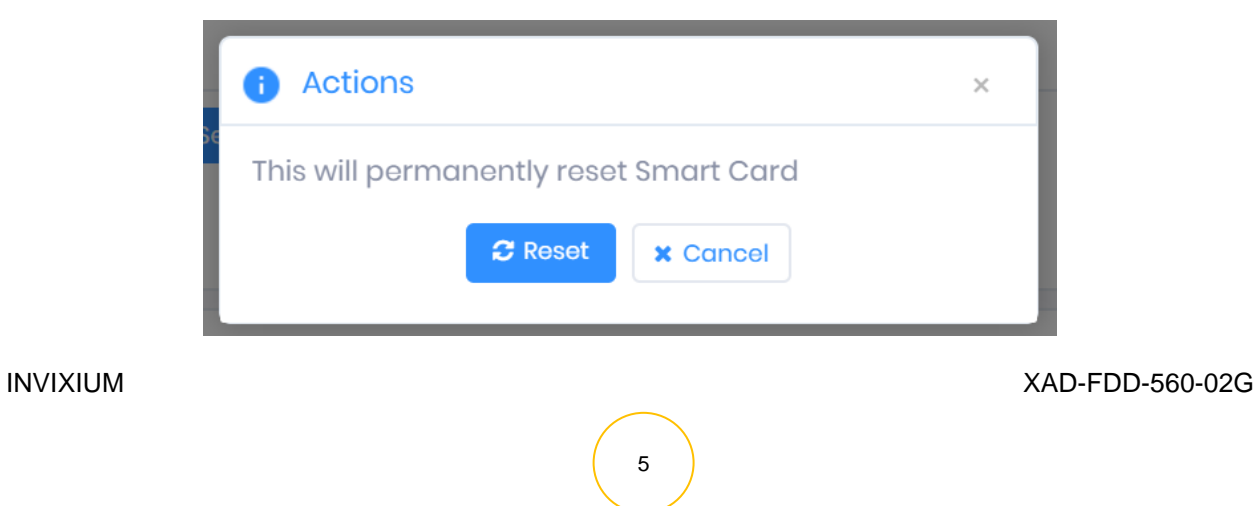

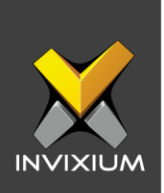

g. Clicking on "Reset" prompts a message on the screen for the user to present a Smart Card to the IXM device and hold to reset the card

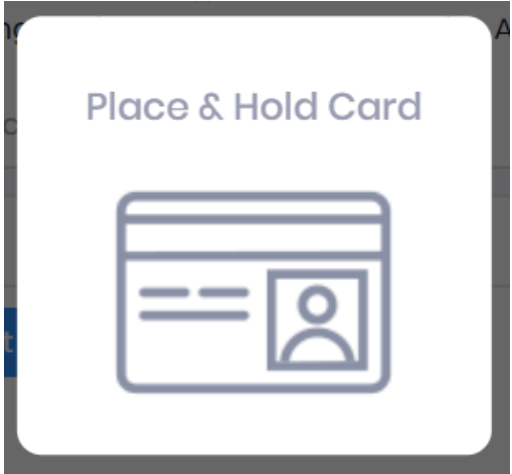

h. A "Smart Card reset" message will be displayed. Click **OK**.

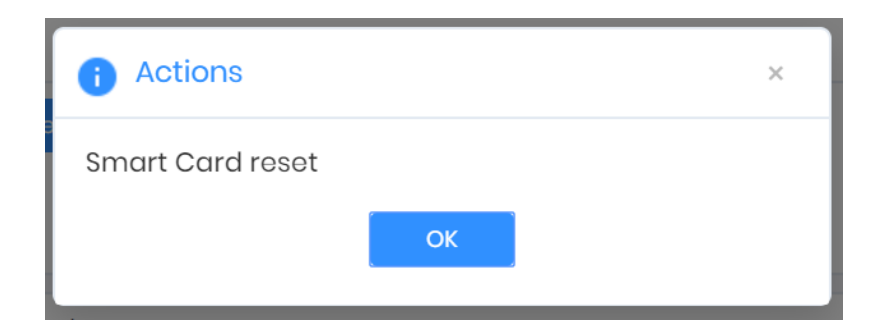

i. Click **Format** to format the card. Reconfirm the action by clicking on "Format" in the pop-up dialog. If the "Cancel" option is selected, then no action will be taken.

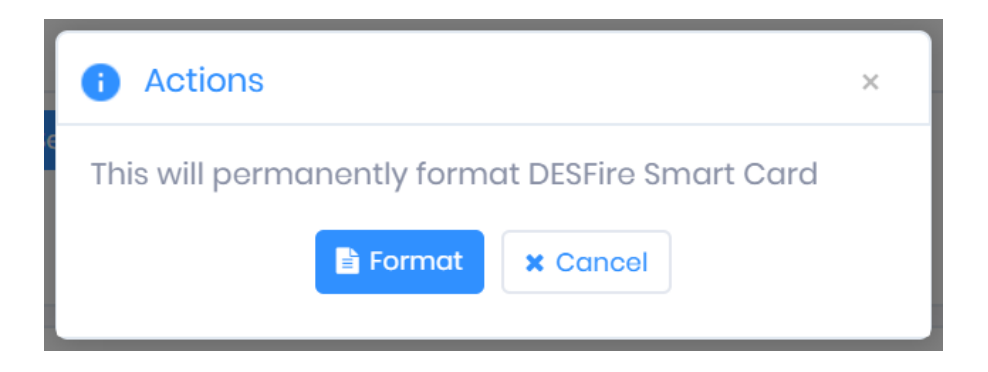

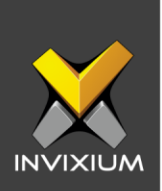

j. Clicking on "Format" prompts a message on the screen for the user to present a Smart Card to the IXM device. Hold to format the card.

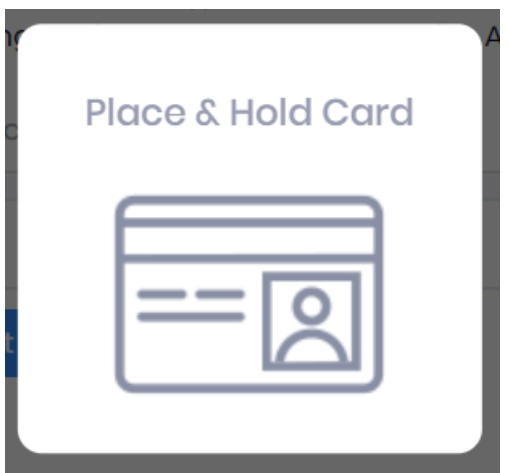

k. A "Smart Card formatted" message will be displayed. Click **OK**

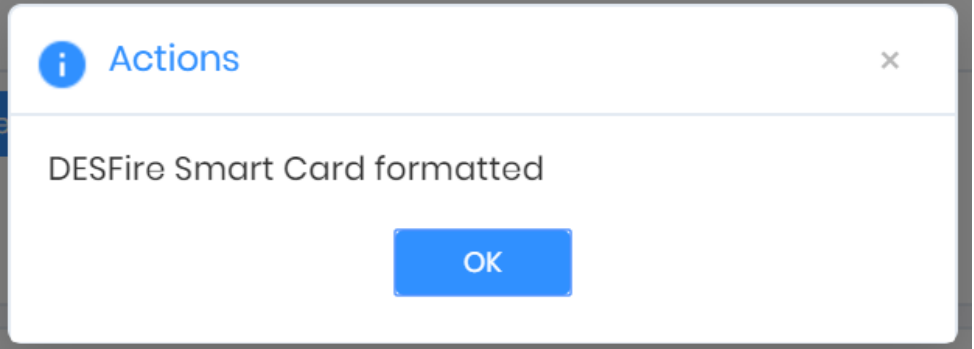

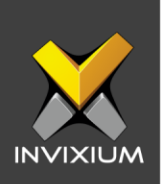

# **Key Security Settings**

a. To update new keys automatically Toggle "Auto Update" to **ON**.

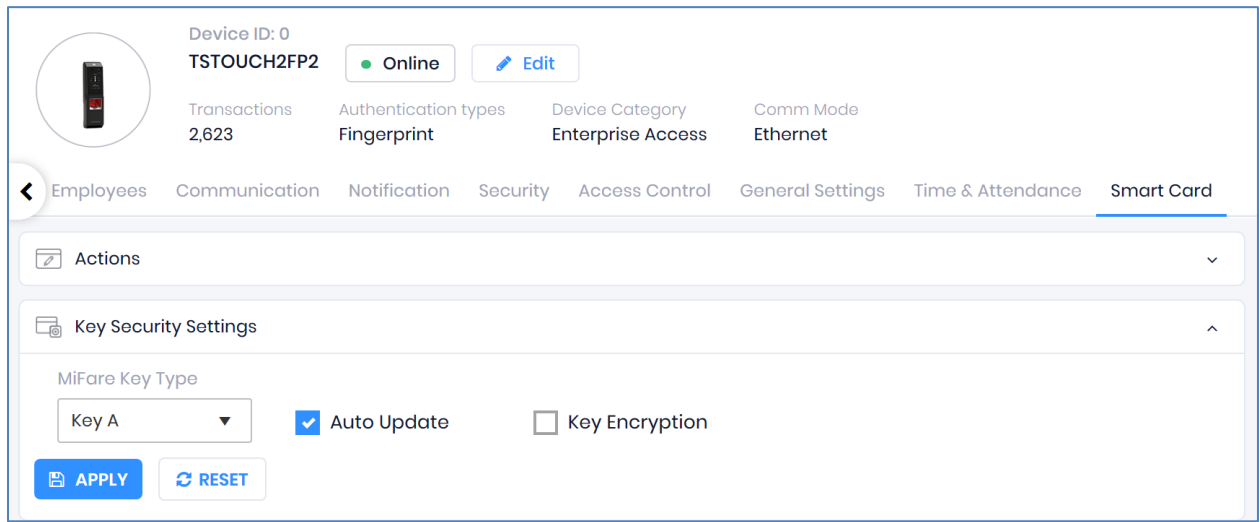

b. To store the key in an encrypted format Toggle "Key Encryption" to **ON.**

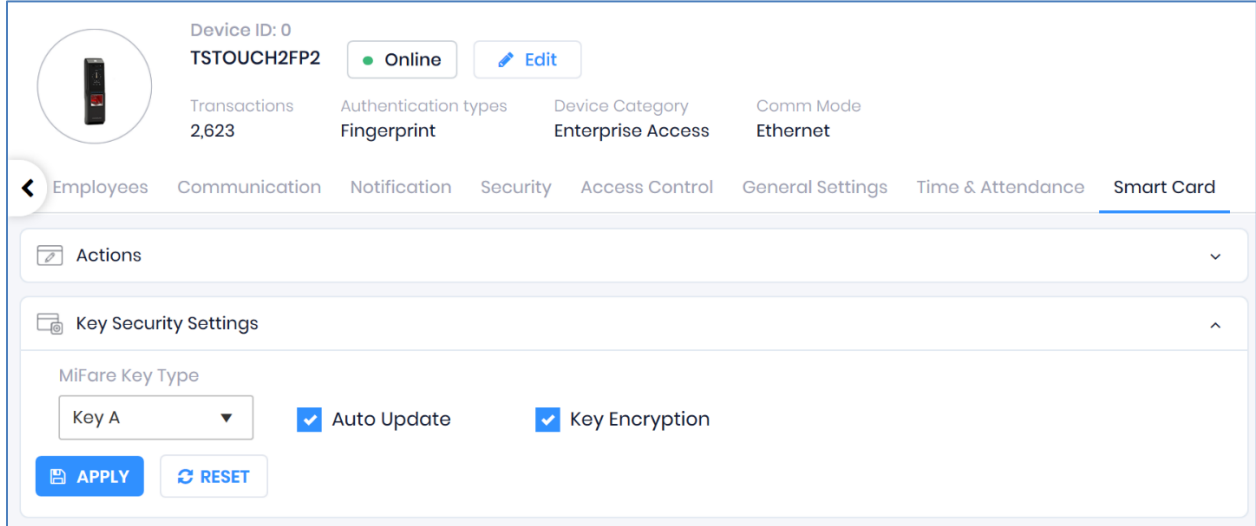

- c. For MIFARE card authentication, Key Type requires an input of either secret KEY A or KEY B.
- d. Click **Apply** to save the modified layout.
- e. A "Smart Card Key Security settings saved" message will be displayed. Click **OK.**

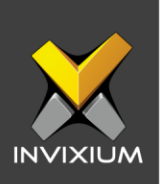

# **Manage Keys**

a. Fill all the required options as displayed in the Manage Keys Window and click **Apply** to save the modified layout.

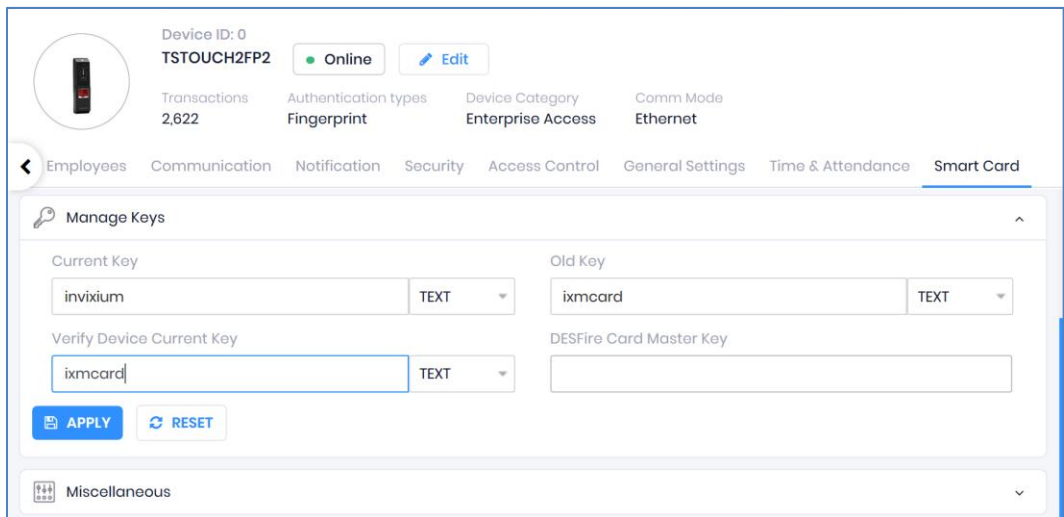

b. It will redirect to device selectionto save the modified Layout. Click **Apply** to save the modified Layout on the selected device(s).

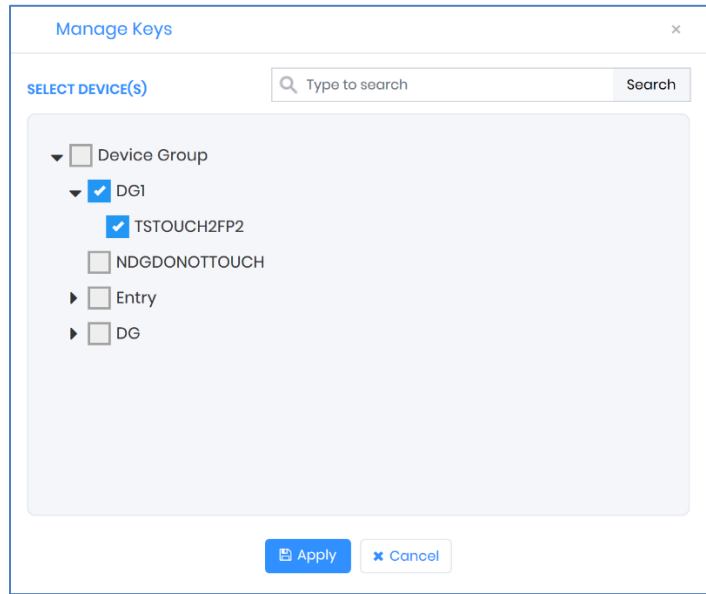

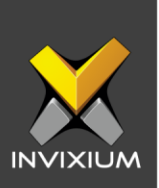

**自** Application Logs  $\bullet$  Export  $\overline{\mathbf{T}}$  Status  $\overline{\mathbf{T}}$  DeviceName  $\overline{\mathbf{T}}$  Date  $\overline{\mathbf{r}}$  Reason  $\overline{\mathbf{T}}$  INVIXIU...  $\overline{\mathbf{T}}$ Details Smart Card Keys saved Success TS TITAN FPLV5 1/16/2020 5:07:18 PM Sapan  $\mathbb{R} \quad \Leftrightarrow \quad \mathbb{T} \quad \mathbb{R} \quad \mathbb{H}$ 1 to 1 of 1 Items

#### c. An Application Log will appear to display the status of success/failure.

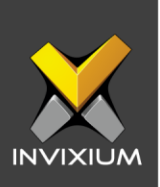

### **Miscellaneous**

#### **a. CSN Order Type:**

**Note:** CSN Order Type will be only configurable in FP2, FP4, and FP5 product types.

• IXM WEB allows users to select LSB or MSB values for bit and byte order for Card Serial Number.

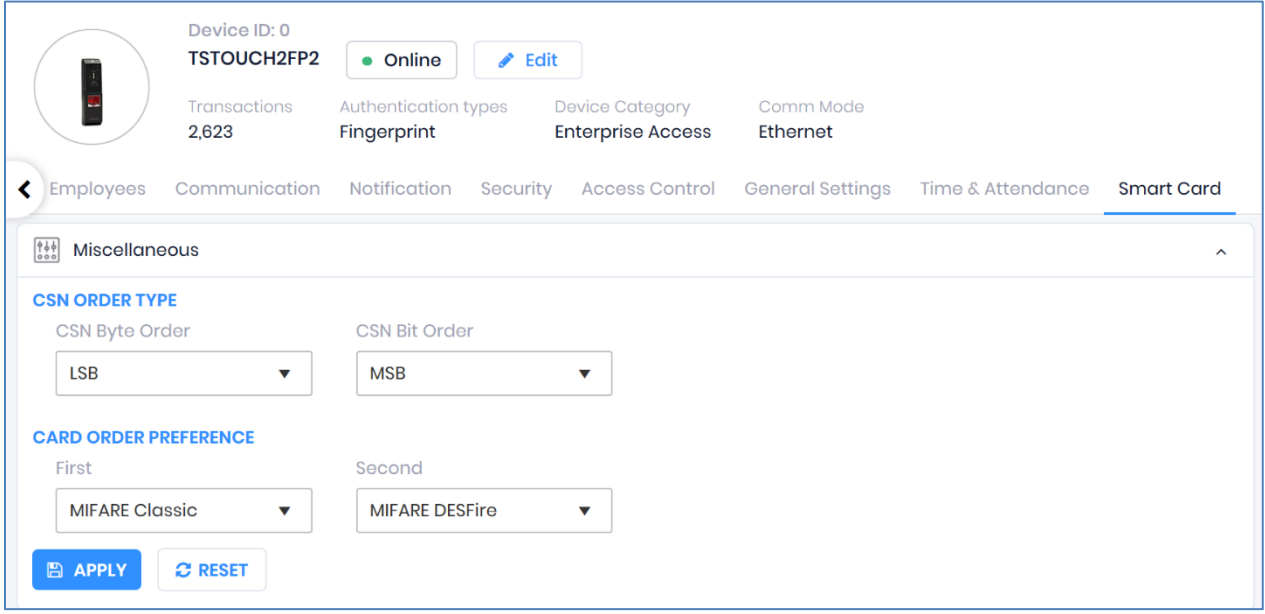

- Make the required changes to "CSB Byte Order" and "CSN Bit Order" and click **Apply** to save the modified layout.
- A "Smart Card Order saved" message will be displayed. Click **OK**.

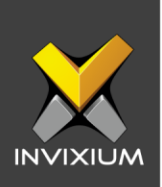

#### **b. Card Order Preference:**

**Note:** Card Order Preference will only be configurable in FP2 product types.

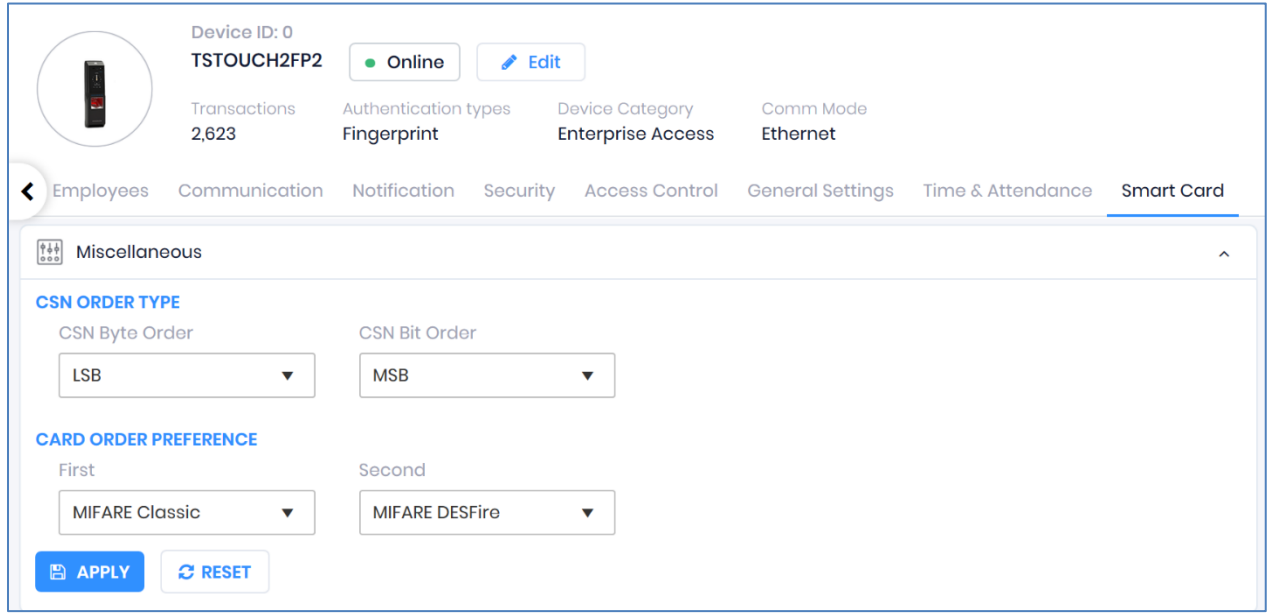

- Whichever card is selected first will be given the priority.
- Whichever card is selected second it will be given the second priority.

#### **c. Protocol:**

**Note:** Active HF protocol will only be configurable in FP4 and FP5 product types, Active RF protocol will only be configurable in FP5 product types.

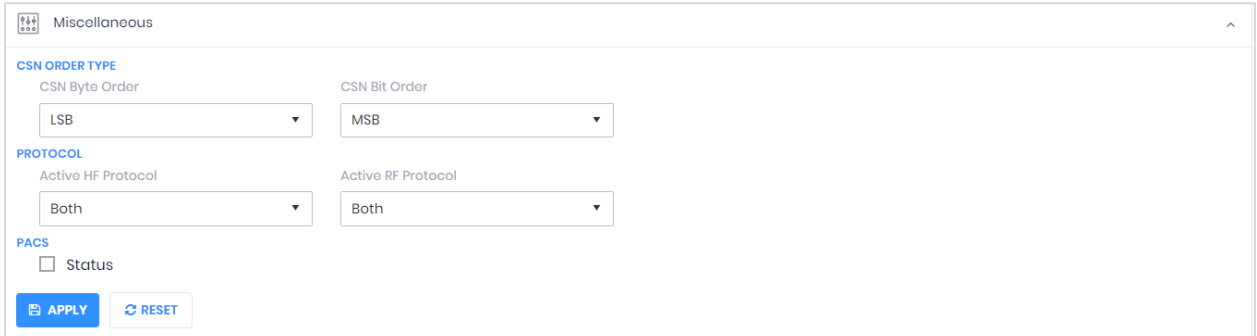

• Active HF protocol will work according to the selection done from the dropdown i.e: Both, MIFARE, iCLASS.

INVIXIUM XAD-FDD-560-02G

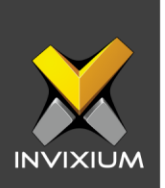

• Active RF protocol will work according to the selection done from the dropdown i.e: Both, Smartcard, Proxcard.

#### **d. Pacs:**

 **Note:** Pacs is configurable for Fp4 and Fp5 product types only.

• By default, Invixium devices read CSN from the card but also allow reading the PACS number from the card.

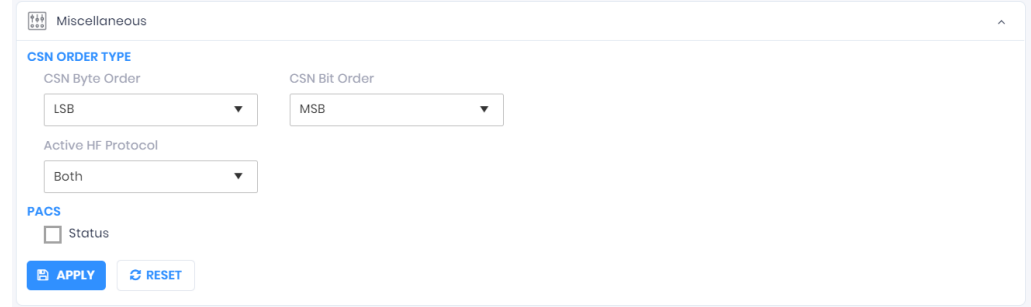

• To read the PACS number from the card, toggle the status of iCLASS PACS to **Active** by checking the box.

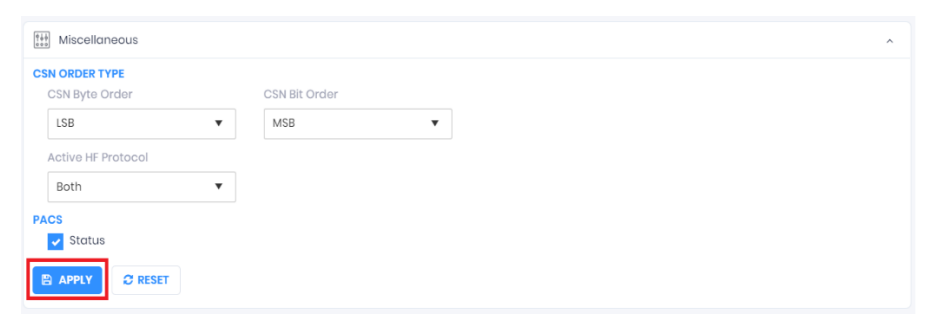

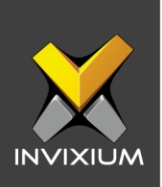

### **MIFARE DESFire Reader Configuration**

**Note:** MIFARE DESFire Reader Configuration will only be configurable in FP2, FP4, FP5 product types.

• From **Home** >> Click the **Devices** tab >> Select the required **Device** >> Navigate to **Smart Card** >> Click **Mifare Desfire Configuration.**

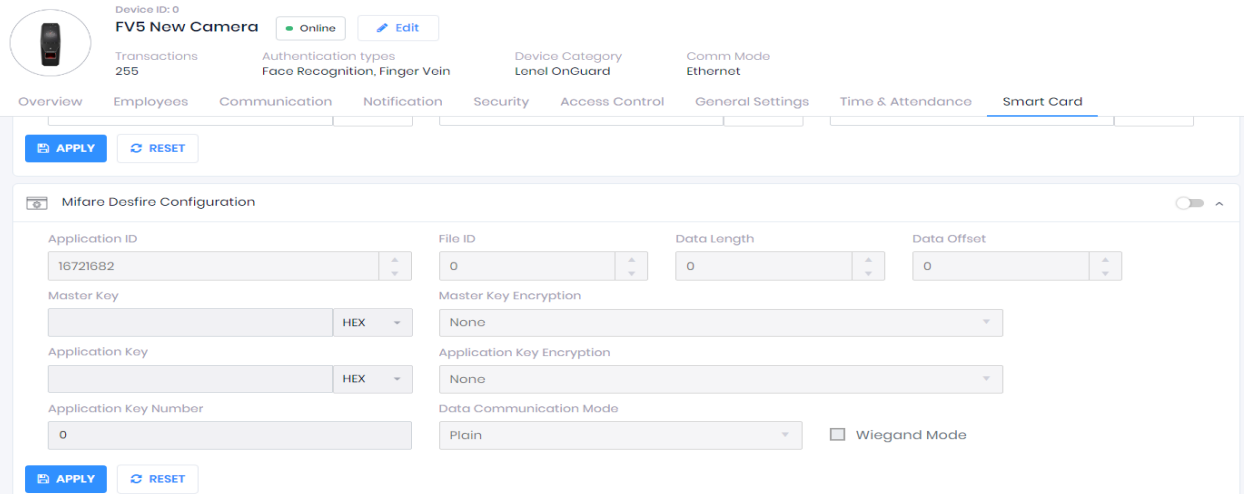

- MIFARE DESFire configuration includes Application ID, File ID, Data length, Data offset, Master key, Master key encryption, Application key, Application key encryption, Application key number, Data communication mode, and Wiegand mode.
- For Master key and Application key, there are three types of encryption: 2K 3DES, 3K 3DES, and AES 128.
- Three types of Data communication modes are Plain, MAC, and Enciphered.

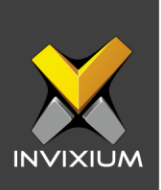

# **Reader Configuration**

**Note:** Reader configuration will only be configurable for FP4 and FP5 product type.

• From **Home** >> Click the **Devices** tab >> Select the required **Device** >> Navigate to **Smart Card** >> Click Reader Configuration.

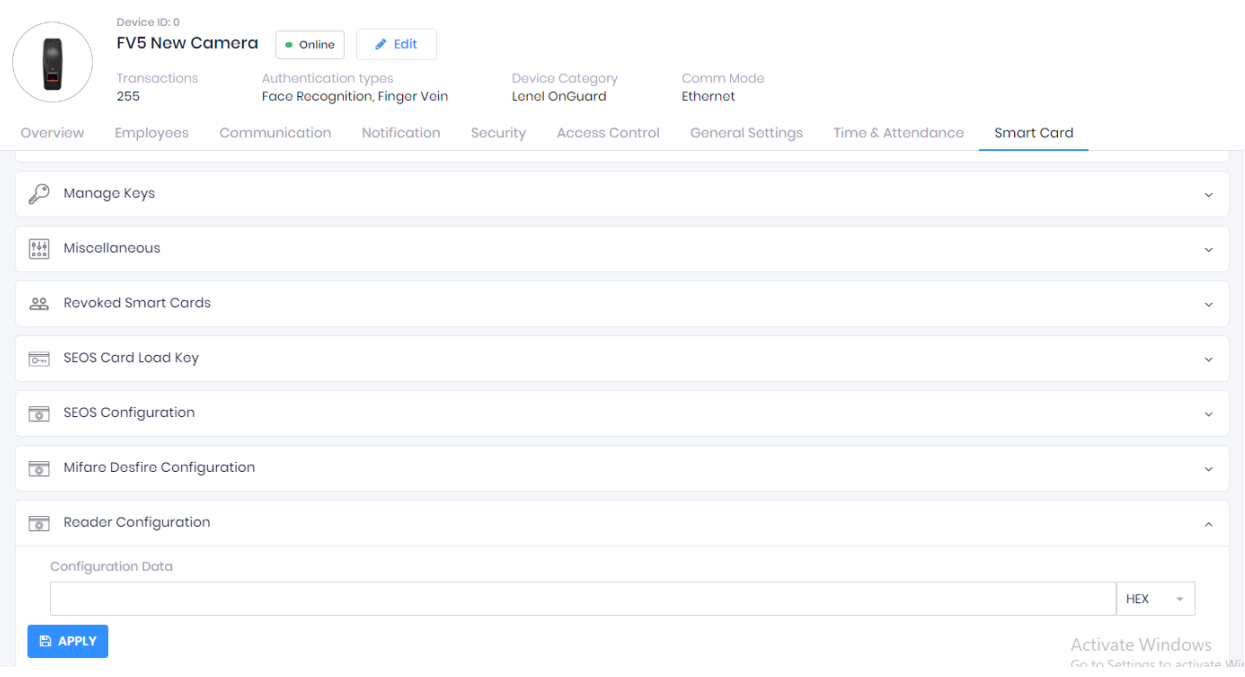

• Provide a hex key in the configuration data as per requirement.

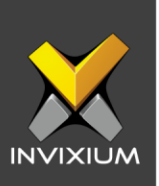

### **Support**

For more information relating to this Feature Description document, please contact us at [support@invixium.com](mailto:support@invixium.com)

### **Disclaimers and Restrictions**

This document and the information described throughout are provided in their present condition and are delivered without written, expressed, or implied commitments by Invixium Inc. and are subject to change without notice. The information and technical data herein are strictly prohibited for the intention of reverse engineering and shall not be disclosed to parties for procurement or manufacturing.

This document may contain unintentional typos or inaccuracies.

#### **TRADEMARKS**

The trademarks specified throughout the document are registered trademarks of Invixium Access Inc. All third-party trademarks referenced herein are recognized to be trademarks of their respective holders or manufacturers.

Copyright © 2022, INVIXIUM. All rights reserved.